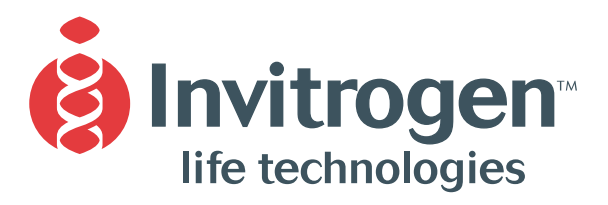

**Instruction Manual**

# **E-GelÆ** *96* **Editor Software For Macintosh<sup>®</sup>**

**Version A** September 3, 2002 *25-0613*

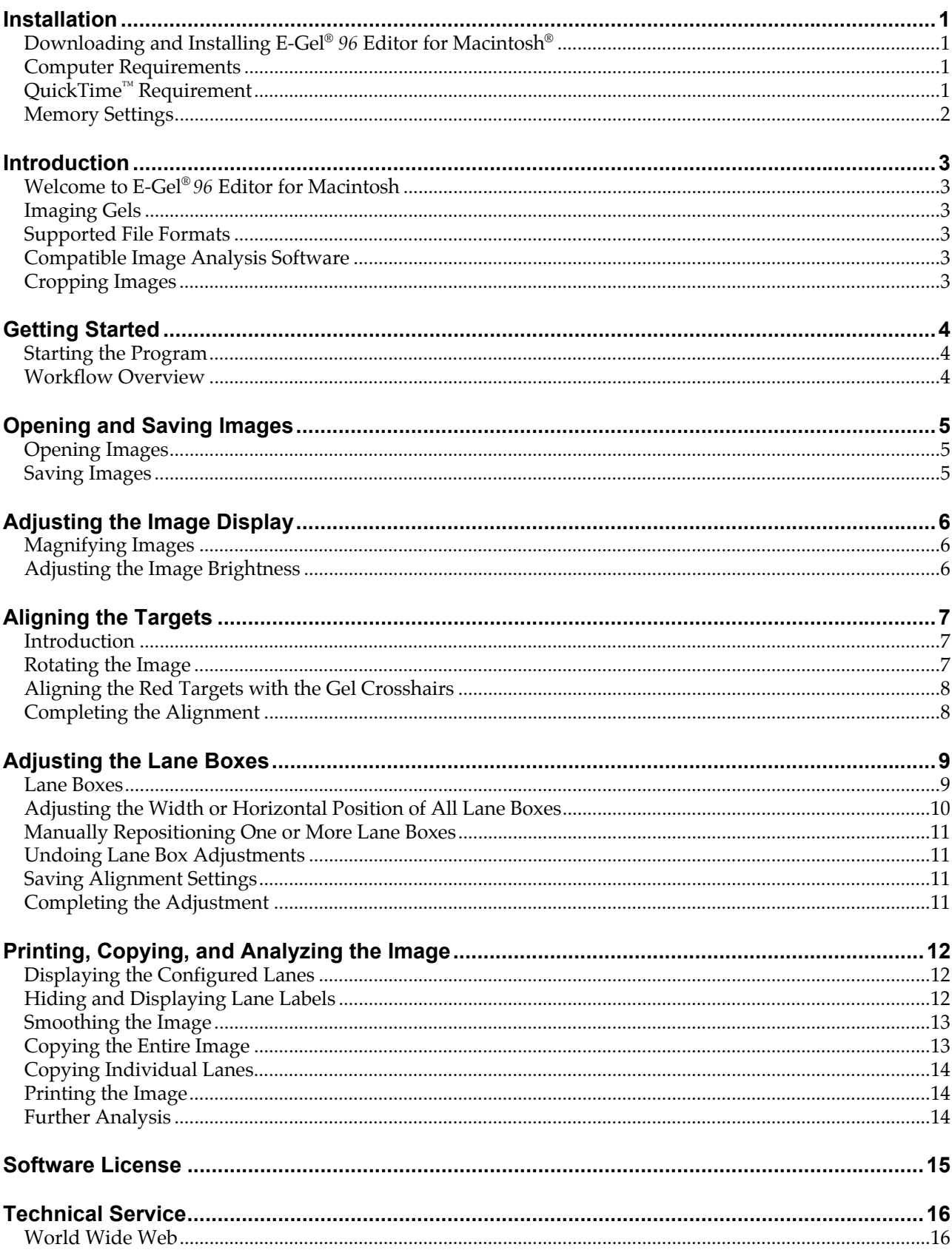

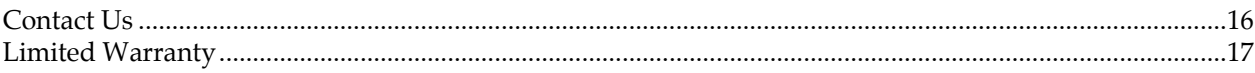

## <span id="page-4-0"></span>**Installation**

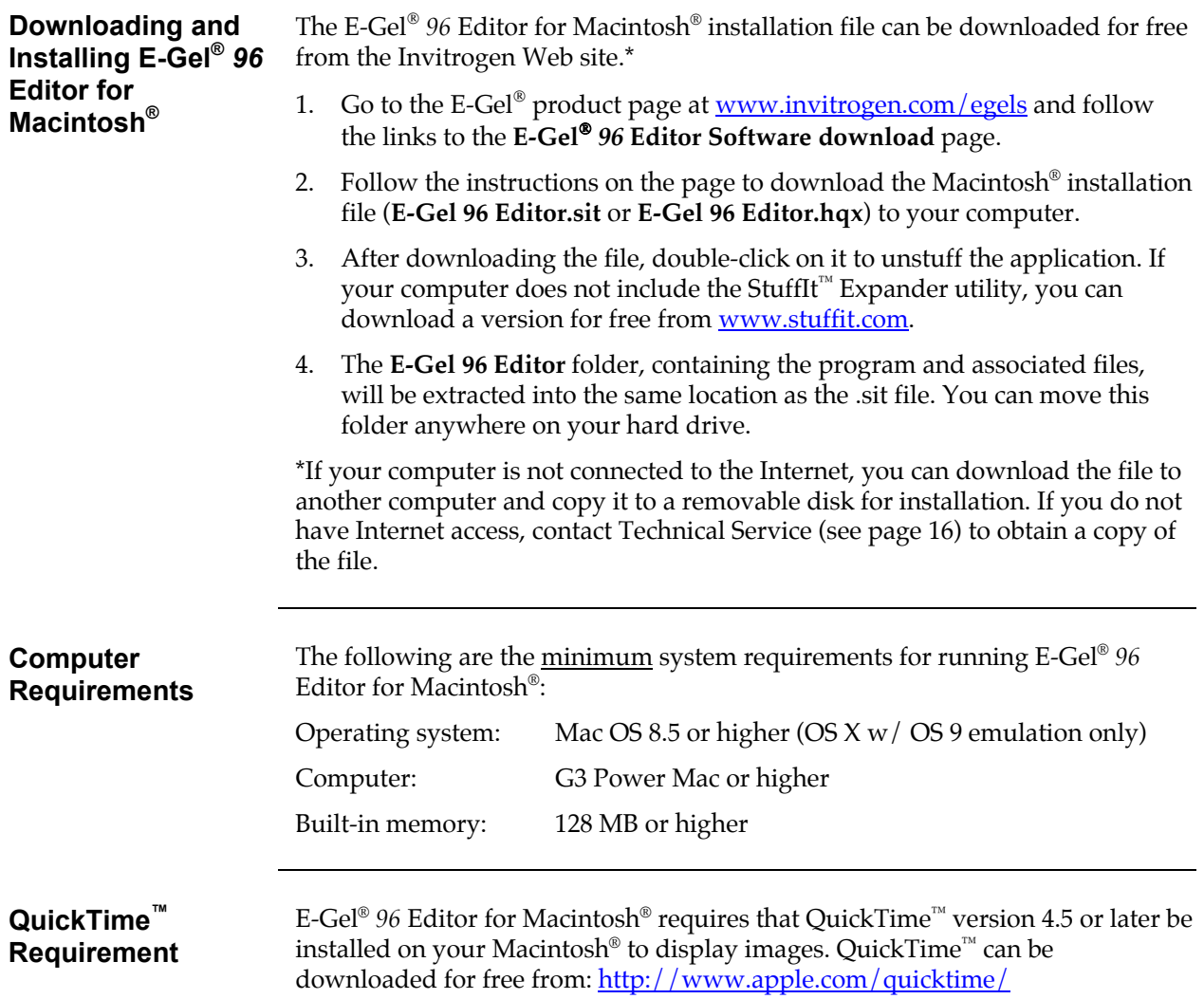

<u> 1980 - Johann Stoff, deutscher Stoff, der Stoff, der Stoff, der Stoff, der Stoff, der Stoff, der Stoff, der S</u>

#### <span id="page-5-0"></span>**Installation, continued**

**Memory Settings** The default application memory setting for E-Gel® 96 Editor on the Macintosh® is designed for a typical image size of about 1 MB. If your images are larger than this, you may experience system memory problems using the application. You can increase your virtual memory allocation by following the steps below:

- 1. With the program closed, locate and select the **E-Gel 96 Editor** application icon on your Macintosh® hard drive (do not select a shortcut icon; select only the original program icon).
- 2. On the Macintosh® Desktop, go to the File menu and select Get Info, and then select **Memory**.
- 3. In the Memory settings dialog, set *both* the **Preferred Size** and **Minimum Size** to approximately 20 times the typical image size. For example, if your images are around 2 MB (2000 K), change both sizes to 40000 K.

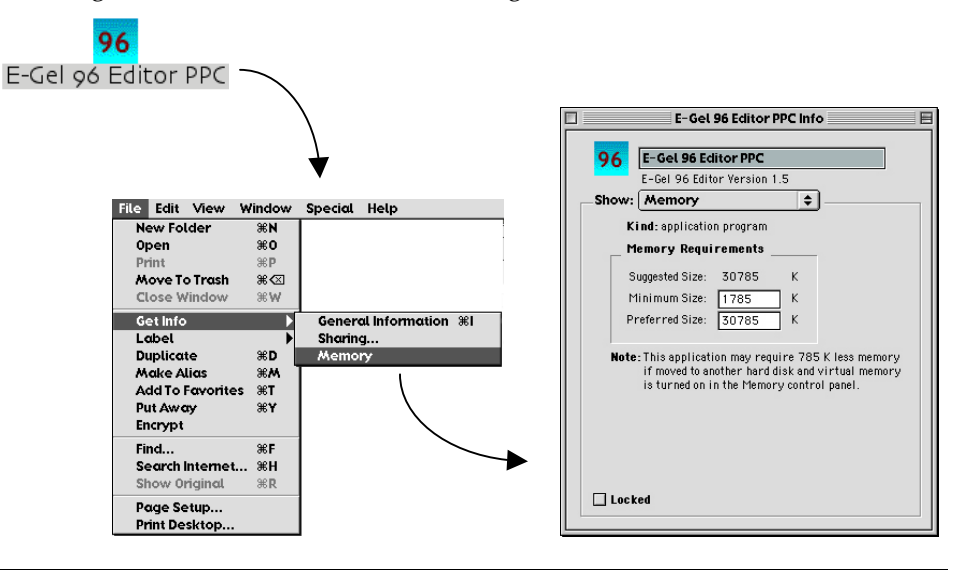

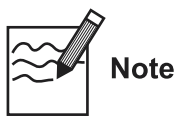

- If the built-in memory on your Macintosh® is lower than 128 MB, increasing the virtual memory may not help with large images.
- A higher minimum virtual memory setting for E-Gel® 96 Editor may make it difficult for you to run other applications (which also require memory), particularly if your built-in system memory is 128 MB or less. Select the smallest memory setting necessary for the program to run smoothly.

## <span id="page-6-0"></span>**Introduction**

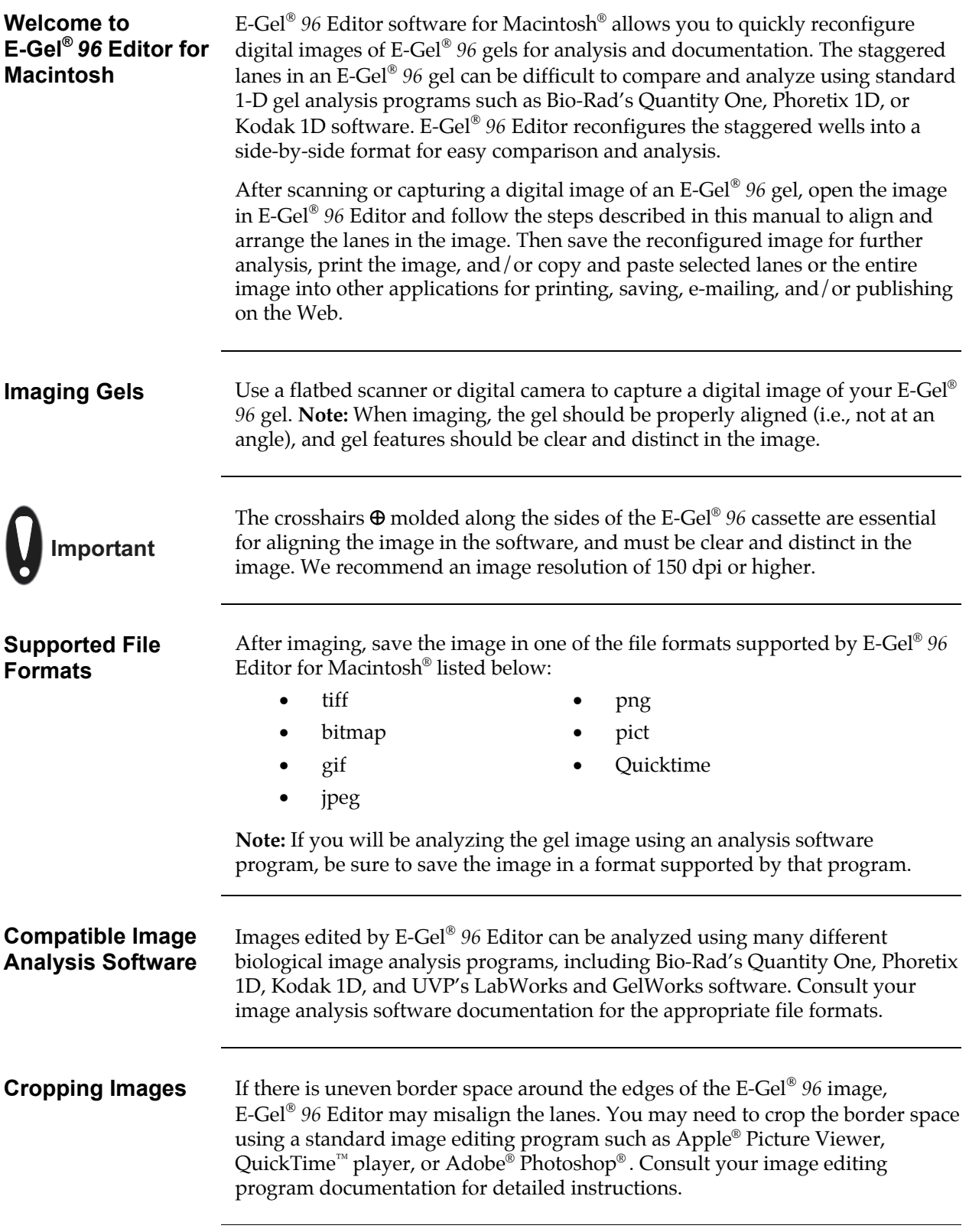

#### <span id="page-7-0"></span>**Getting Started**

#### **Starting the Program**

To begin running E-Gel<sup>®</sup> 96 Editor, double-click on the application icon:

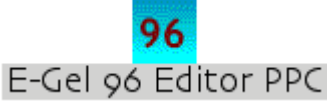

The graphical interface consists of a menu bar, an image window and toolbar, and a status bar.

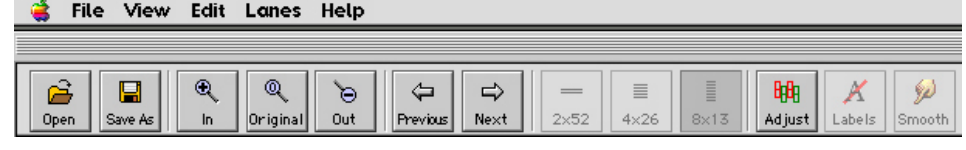

**Workflow Overview** E-Gel<sup>®</sup> 96 Editor software is designed to guide you through the following series of steps:

- 1. **Aligning the Image** (page [7\)](#page-10-1). In the first step, you position red targets over the cross-hairs on the gel cassette to facilitate alignment.
- 2. **Adjusting Lanes** (page [9\)](#page-12-1). In this step, you define the lanes on the gel for reconfiguration.
- 3. **Copying, Printing, and Analysis** (page [12\)](#page-15-1). In the final step, the reconfigured image will be displayed on the screen, and you can proceed to copying, printing, and analysis.

In each step, use the **Next button** on the main toolbar to proceed to the next step, and the **Previous button** to return to the previous step:

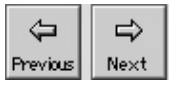

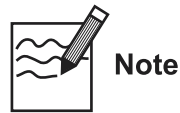

The image will not be reconfigured until you complete Step 2 above. When you complete Step 2, you should save the reconfigured image under a different name or in a different location if you want to preserve the original image.

## <span id="page-8-0"></span> **Opening and Saving Images**

**Opening Images** To open an image in E-Gel<sup>®</sup> 96 Editor:

- Click on the **Open button** or select **Open** from the **File menu** (!+O) and select the image file using the **Open dialog** (see figure below); or
- Drag an image file directly into the open application window.

In the **Open dialog**, navigate to the folder containing your images and doubleclick on the image file name. The image will appear in the E-Gel *96* Editor image window.

File View Edit Lanes Help

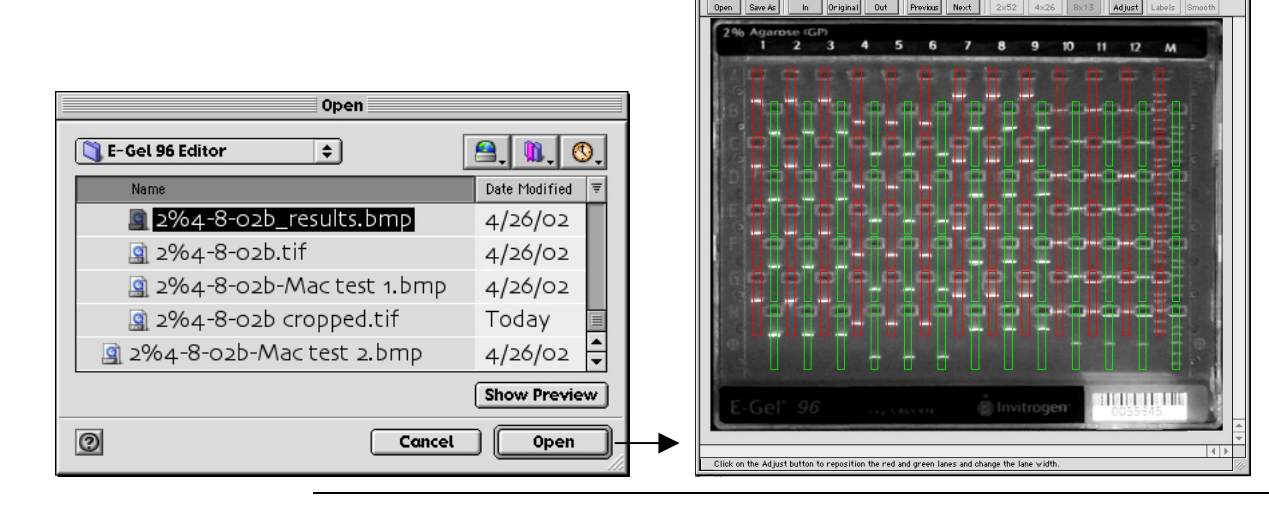

- **Note**
- The E-Gel<sup>®</sup> 96 Editor window can contain only one image at a time; if you open another image, it will replace the current image. You will be prompted to save any changes to the current image.
- If you open an image that has already been reconfigured using E-Gel<sup>®</sup> 96 Editor, the **Previous** and **Next buttons** will be disabled, and only the options for reconfigured images will be available (changing the configuration, printing, copying, etc.). (See **[Printing, Copying, and](#page-15-1)  [Analyzing the Image](#page-15-1)**, beginning on page [12.](#page-15-1))

**Saving Images** Click on the **Save As button** to open a dialog box in which you can save the image under the same name or a different name. This command is also on the **File menu**.

When saving images, note the following:

- E-Gel<sup>®</sup> 96 Editor will automatically append an underscore character ("\_") to the original image file name, to avoid overwriting the original file. To overwrite the original file, delete this character.
- E-Gel<sup>®</sup> 96 Editor automatically adds a file extension to the image file name, based on the file format (e.g.,.jpg for jpeg images,.bmp for bitmaps).

To close an image without saving, select **Close** from the **File menu**.

## <span id="page-9-0"></span>**Adjusting the Image Display**

**Magnifying Images** With the image open, click on the **Zoom In button** on the main toolbar to magnify the image, **Zoom Out** to shrink it, or **Original** to return the image to its actual size: Q Q ৳  $In$ Original Out **Adjusting the**  If the image display is too bright or too dark, you can adjust it using the **Brightness** controls: **Image Brightness** 1. Go to the **View menu** and select **Brightness**. 2. In the **Brightness** dialog, drag the slider to make the image brighter or darker. To return to the original setting, click on the **Original button**. 3. When you are satisfied with the image brightness, click on **OK**. The image display will appear adjusted. 1. Image is too dark. 2. Open Brightness dialog, drag 3. Image display is adjusted slider to lighten image, and click OK *New* Edit Lanes He  $7$  8 9 10 11 ĩз.  $4<sub>5</sub>$  $\overline{6}$ "<br>3  $\overline{a}$  $\overline{\mathbf{5}}$  $\ddot{\phantom{a}}$  $\mathbf{a}$  $\mathbf{r}$ Zoom in<br>Zoom Out Original

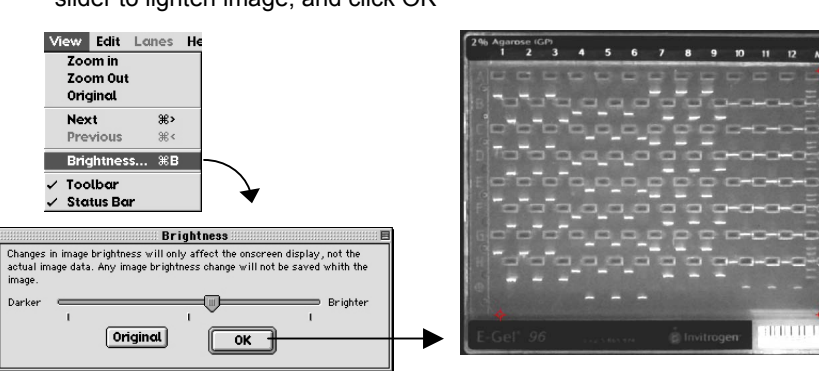

## <span id="page-10-1"></span><span id="page-10-0"></span>**Aligning the Targets**

**Introduction** In this step, you prepare the image for alignment. First, make any necessary adjustments to the image orientation and brightness. Then position the three red targets displayed over the image directly over the three crosshairs ⊕ molded on the gel cassette.

**Rotating the Image** If the E-Gel<sup>®</sup> 96 gel has been imaged at a 90° angle or upside-down, you can correct the orientation using the **Rotate** command.

> Select **Rotate** from the **Edit menu**. The displayed image will rotate counterclockwise 90°. Select **Rotate** again to continue rotating the image.

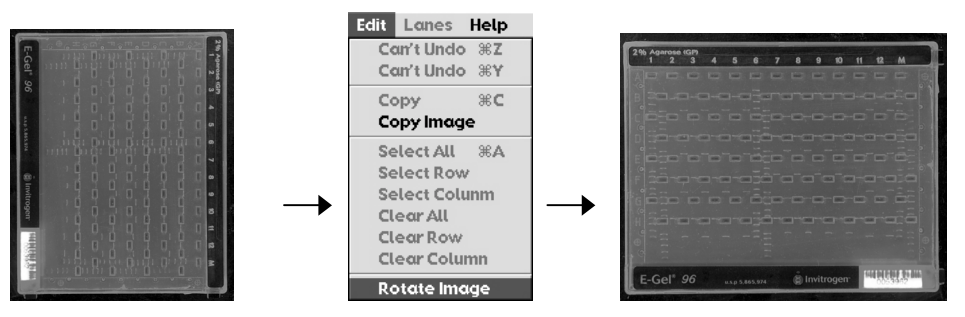

**Note:** This feature will change the image orientation; however, the image data (e.g., size and intensity of bands) will remain unchanged. The new orientation will be saved when you save the image.

#### <span id="page-11-0"></span>**Aligning the Targets, continued**

**Aligning the Red Targets with the Gel Crosshairs**

There are three red targets displayed over the image. To align the image, you must position these targets directly over the three crosshairs  $\oplus$  molded on the lower left, upper right, and lower right corners of the gel cassette.

To do this, perform the following steps (see diagram below):

- 1. Locate a crosshair on one of the corners of the cassette. You can magnify the crosshair using the **Zoom In** tool to aid in target positioning.
- 2. Using your mouse:
	- **Drag** the nearest red target directly over the crosshair,
	- **Double-click** on the center of the crosshair to "jump" the target into position (you may need to fine-tune the position of the target after the jump), or
	- **Click on the target and use the arrow keys** to move the target over the crosshair.
- 3. Repeat this procedure for the remaining two crosshairs. Each red target should be directly aligned over a crosshair.

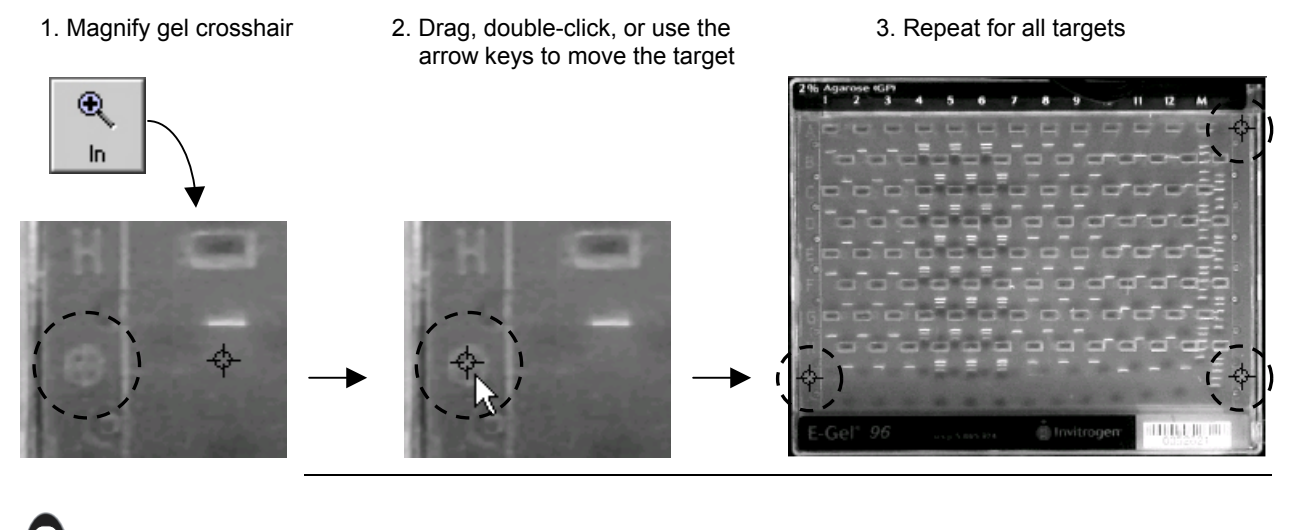

The red targets must be positioned *directly* over the crosshairs for correct alignment.

**Completing the Alignment** 

**Important** 

When the red targets are correctly positioned, click on the **Next button** to complete the alignment step.

### <span id="page-12-1"></span><span id="page-12-0"></span>**Adjusting the Lane Boxes**

**Lane Boxes** When you complete the alignment step, red and green lane boxes will appear overlaid on the image (see the figure below).

> These lane boxes indicate how the lanes will be cropped and positioned in the final configuration. In this step, you adjust the boxes so that they surround the individual lanes in the gel without overlapping adjacent lanes.

> If the image is skewed or the lane boxes are grossly out of position, click on the **Previous button** to return to the alignment step.

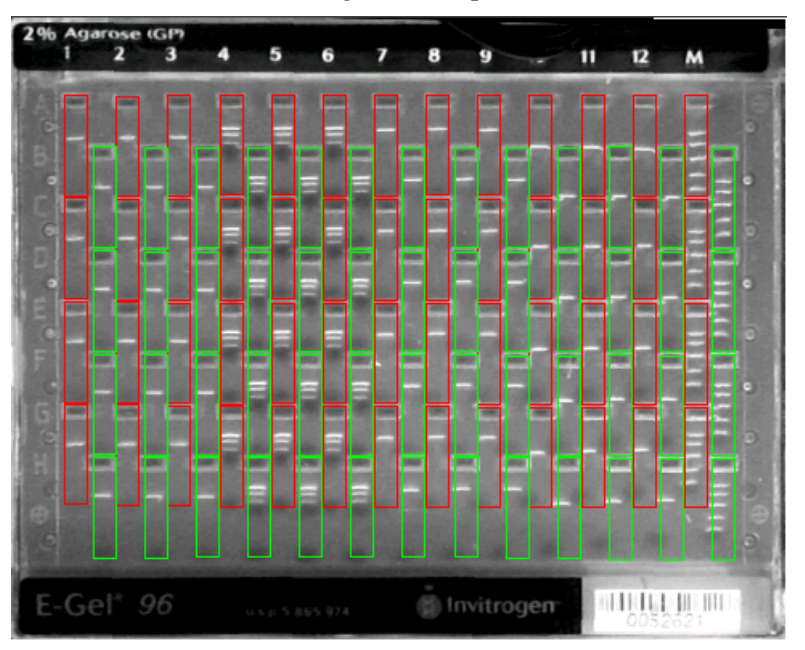

You can adjust all the lane boxes at the same time, or you can adjust one or more groups of boxes individually. See the following page for descriptions of both methods.

If you analyze your gels using a 1-D gel image analysis software program, be careful to exclude the slopes of neighboring wells from the lane boxes. The software could misinterpret adjacent wells as bands.

If you cannot successfully align the lane boxes, the image may contain border space around the edges, preventing proper alignment. Follow the steps below to remove this extra space:

- 1. Close the image in E-Gel <sup>Æ</sup> *96* Editor.
- 2. Open the image in an image-editing program such as Apple<sup>®</sup> Picture Viewer, QuickTime™ player, or Adobe® Photoshop® and crop any extra space around the edges of the gel (see the program documentation for detailed instructions).
- 3. Re-open the image in E-Gel <sup>Æ</sup> *96* Editor and return to the alignment step.

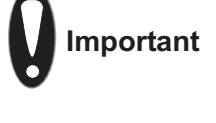

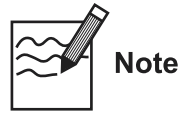

#### <span id="page-13-0"></span>**Adjusting the Lane Boxes, continued**

**Adjusting the Width or Horizontal Position of All Lane Boxes** 

To adjust the width and/or horizontal position of all of the lane boxes , click on the **Adjust button** or select the **Adjust** command from the **Lanes menu** to open the **Adjust Lanes** dialog box:

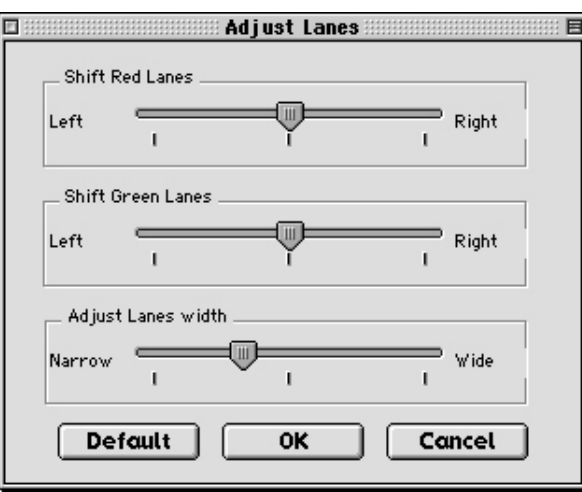

Use the **Shift Red Lanes** and **Shift Green Lanes** sliders to control the horizontal position of the lane overlays. Drag the sliders to move the red or green overlays left or right on the image.

Use the **Adjust Lane Width** slider to control the width of the lane overlays. Drag the slider to make the lanes wider or narrower.

The **Default button** resets the sliders to their default positions.

When the boxes are in the correct position, click on **OK** to close the dialog box.

# <span id="page-14-0"></span>**Adjusting the Lane Boxes, continued**

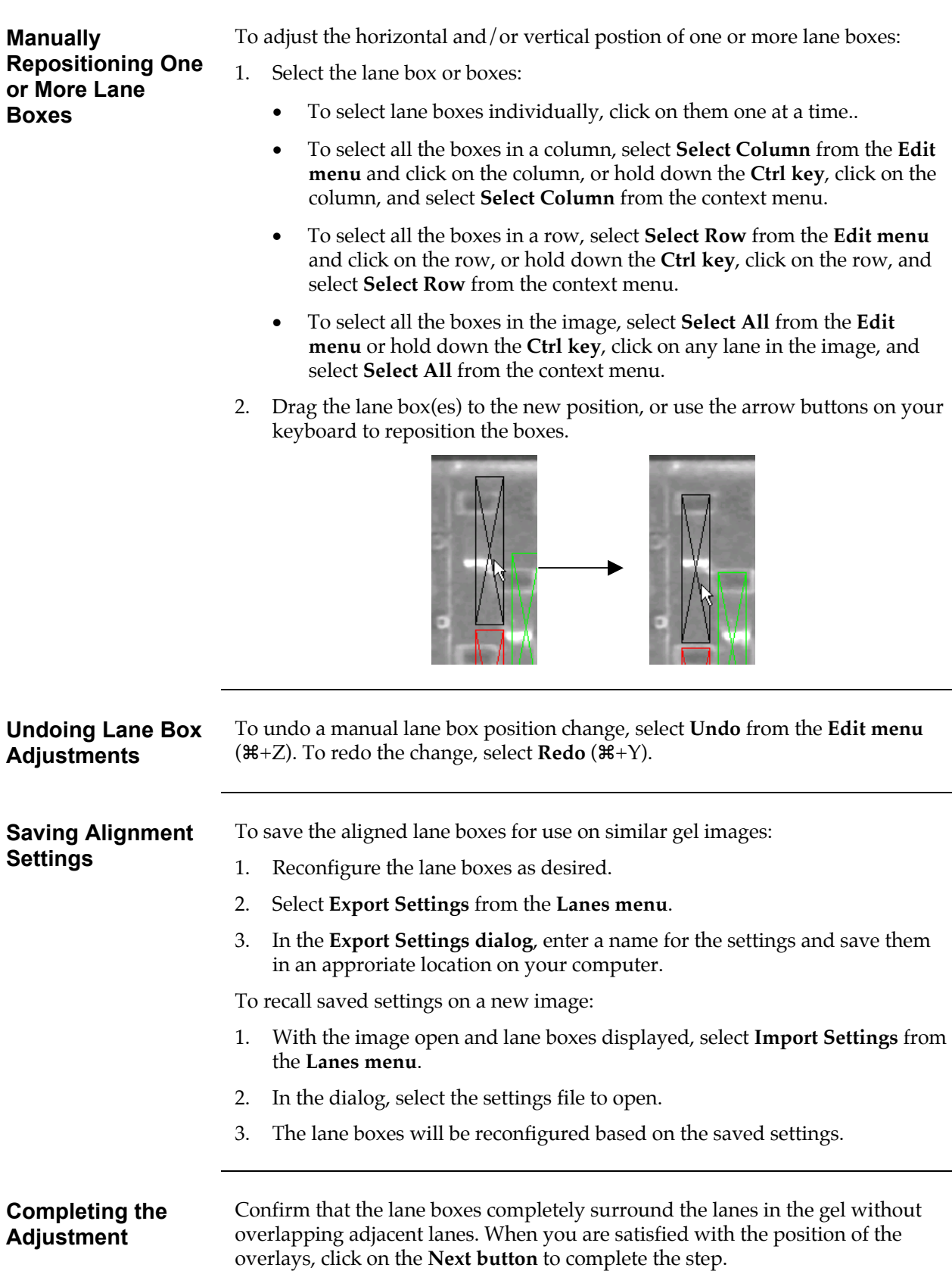

## <span id="page-15-1"></span><span id="page-15-0"></span>**Printing, Copying, and Analyzing the Image**

**Displaying the Configured Lanes**  When you complete the adjust lanes step, the gel image will appear reconfigured in the application window:

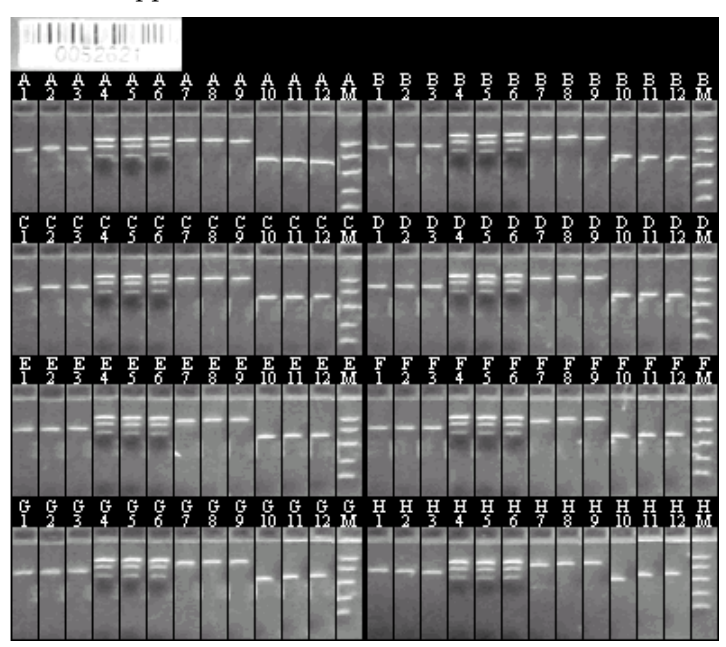

All of the lanes in each row will appear side-by-side for easy comparison. To change the configuration, click on the desired configuration button to rearrange the rows and columns in the image:

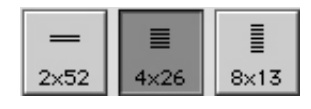

#### **Hiding and Displaying Lane Labels**

The labels marking each lane (A1, A2, A3, etc.) can be displayed or concealed for copying, printing, and publishing purposes. Click on the **Labels button** to hide the labels, and click on it again to display the labels.

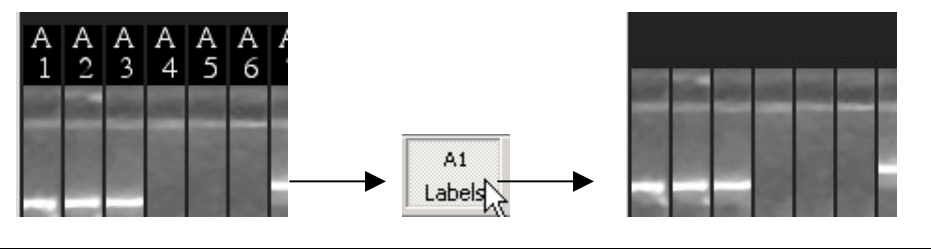

## <span id="page-16-0"></span>**Printing, Copying, and Analyzing the Image, continued**

**Smoothing the Image**  Image smoothing may be desirable if the bands in the configured image appear jagged or speckled. Smoothing will remove minor imperfections in the image and create more uniform edges (see the example images below).

> **Note:** Smoothing will permanently change the underlying image data; therefore, we strongly recommend that you save the smoothed image under a different file name for visual analysis, printing, or publishing only, and preserve the unsmoothed original for analysis using gel analysis software.

To perform smoothing:

- 1. Click on the **Smooth button**. You will be prompted to save the image under a different file name after smoothing is complete.
- 2. Click on **OK** to proceed.

Smoothing before and after:

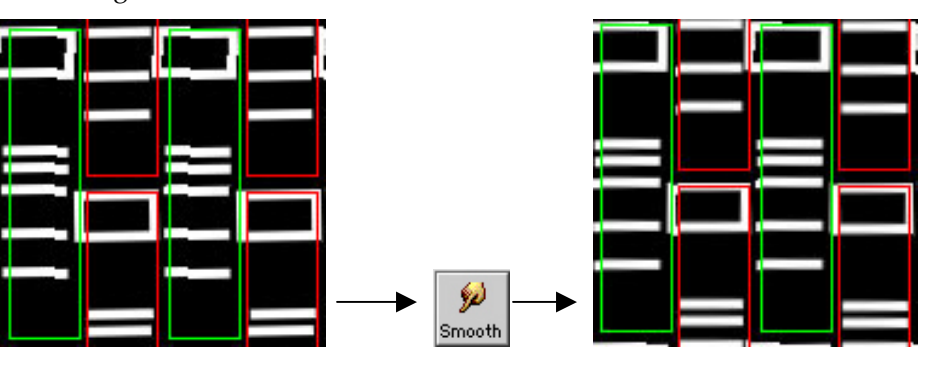

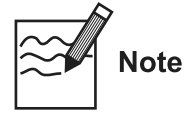

Only the regions of the image defined by the lane boxes will be affected by the smoothing function. If you use the **Previous button** to go back to the unconfigured image, the areas defined by the lane boxes will appear smoothed, while the remaining areas will appear unchanged.

**Copying the Entire Image** 

You can copy the entire image to the Macintosh® clipboard and then paste it into a document or other file. (To copy individual lanes, see below.)

To copy the entire image:

1. Select **Copy Image** from the **Edit menu** or hold down the **Ctrl key**, click on the image, and select the command from the context menu:

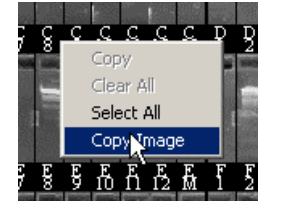

2. Open your word processing, spreadsheet, or other application and paste the image using the tools in that application.

## <span id="page-17-0"></span>**Printing, Copying, and Analyzing the Image, continued**

**Copying Individual Lanes** 

To select individual lanes in the image for copying, drag across the lanes or click on them one at a time. They will appear highlighted with a red border:

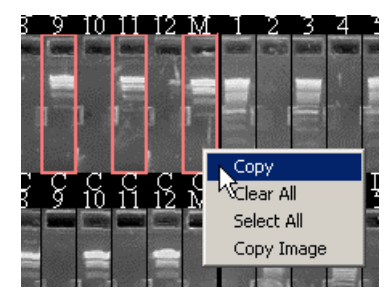

To deselect individual lanes, click on them again. To select all the lanes in the image, hold down the **Ctrl key**, click on the image, and select select **Select All** from the context menu. To clear all selections, select **Clear All**.

When you are satisfied with your selections:

- 1. Select **Copy** from the **Edit menu** or context menu, or use the  $\mathcal{H}$ +C key command. Only the selected lanes will be copied to the Macintosh<sup>®</sup> clipboard.
- 2. Paste the lanes into a word processing, spreadsheet, or other application for documentation and analysis. The lanes will be pasted as a block in alphanumerical order (regardless of the order of selection):

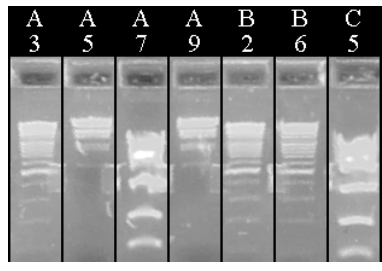

**Printing the Image** To print the image, select **Print** from the **File menu**. To change the printer and orientation settings, select **Page Setup** from the **File menu**. **Further Analysis** After you have reconfigured the image, click on the **Save As button** ( $\mathcal{H}$ +S) to save it under a different name and open it in a 1-D gel analysis software program for further analysis.

#### <span id="page-18-0"></span>**Software License**

**Software License** By your use of E-Gel<sup>®</sup> 96 Editor Software, you accept and acknowledge the following terms and conditions:

- Invitrogen Corporation ("Invitrogen") reserves all copyrights to E-Gel<sup>®</sup> 96 Editor Software.
- E-Gel<sup>®</sup> 96 Editor Software is free to customers who purchase E-Gel<sup>®</sup> 96 gels and E-Gel <sup>Æ</sup> *96* apparatus from Invitrogen.
- E-Gel<sup>®</sup> 96 Editor Software may be obtained at www.invitrogen.com/egels.
- E-Gel<sup>®</sup> 96 Editor Software will be used only with E-Gel<sup>®</sup> gels and E-Gel<sup>®</sup> 96 apparatus and will be used only for the internal research use of customers who purchase E-Gel<sup>®</sup> 96 gels and E-Gel<sup>®</sup> 96 apparatus from Invitrogen.
- E-Gel<sup>®</sup> 96 Editor Software will not be copied, transferred or redistributed.
- E-Gel<sup>®</sup> 96 Editor Software or its output will not be used for any COMMERCIAL use (including, but not limited to, selling, renting, leasing, or for use in the provision of a service or other commercial offering).

You agree not decompile, disassemble, reverse-engineer, or in any way modify the software or merge it into another program.

This software is provided "as is," and any express or implied warranties including, but not limited to, the implied warranties of merchantabilityand fitness for a particular purpose are disclaimed. In no event shall invitrogen corporation be liable for any direct, indirect, incidental, special, exemplary, or consequential damages (including, but not limited to, procurement of substitute goods or services, loss of use, data, or profits, or business interruption) however caused and on any theory of liability, whether in contract, strict liability, or tort (including negligence or otherwise) arising in any way out of the use of this software, even if advised of the possibility of such damage. If any provision of this agreement is found to be legally unenforceable, then that provision will be deleted from this agreement, and the remainder of the agreement will continue in full force and effect.

## <span id="page-19-1"></span><span id="page-19-0"></span>**Technical Service**

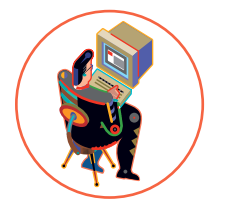

**World Wide Web** Visit the Invitrogen Web Resource using your World Wide Web browser. At the site, you can:

- Get the scoop on our hot new products and special product offers
- View and download vector maps and sequences
- Download manuals in Adobe® Acrobat® (PDF) format
- Explore our catalog with full color graphics
- Obtain citations for Invitrogen products
- Request catalog and product literature

Once connected to the Internet, launch your Web browser (Internet Explorer 5.0 or newer or Netscape 4.0 or newer), then enter the following location (or URL):

#### **[http://www.invitrogen.com](http://www.invitrogen.com/)**

...and the program will connect directly. Click on underlined text or outlined graphics to explore. Don't forget to put a bookmark at our site for easy reference!

**Contact Us** For more information or technical assistance, please call, write, fax, or email. Additional international offices are listed on our Web page [\(www.invitrogen.com](http://www.invitrogen.com/)).

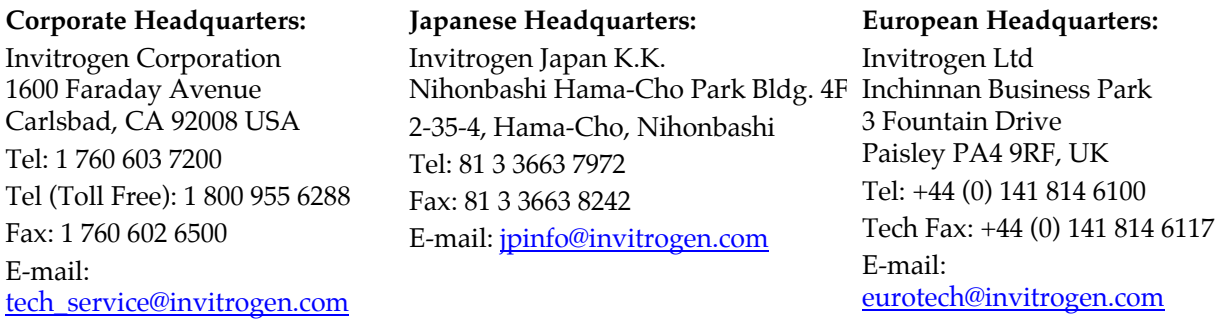

<span id="page-20-0"></span>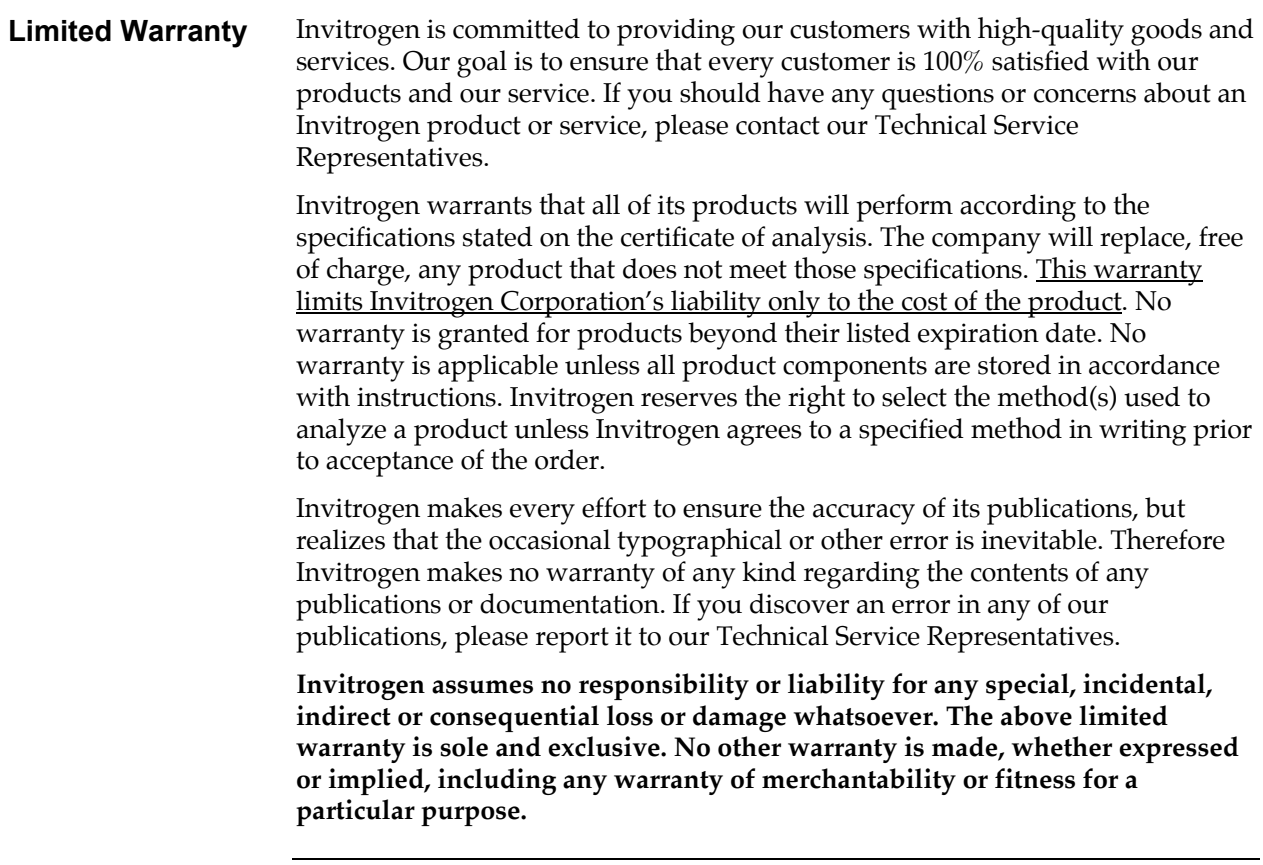

2002 Invitrogen Corporation. All rights reserved.

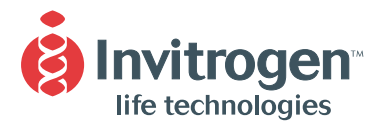

#### United States Headquarters:

**Invitrogen Corporation 1600 Faraday Avenue Carlsbad, California 92008 Tel: 1 760 603 7200 Tel (Toll Free): 1 800 955 6288 Fax: 1 760 603 7229 Email: tech\_service@invitrogen.com**

#### European Headquarters:

**Invitrogen Ltd 3 Fountain Drive Inchinnan Business Park Paisley PA4 9RF, UK Tel (Free Phone Orders): 0800 269 210 Tel (General Enquiries): 0800 5345 5345 Fax: +44 (0) 141 814 6287 Email: eurotech@invitrogen.com**

#### International Offices:

**Argentina 5411 4556 0844 Australia 1 800 331 627 Austria 0800 20 1087 Belgium 0800 14894 Brazil 0800 11 0575 Canada 800 263 6236 China 10 6849 2578 Denmark 80 30 17 40**

**France 0800 23 20 79 Germany 0800 083 0902 Hong Kong 2407 8450 India 11 577 3282 Italy 02 98 22 201 Japan 03 3663 7974 The Netherlands 0800 099 3310 New Zealand 0800 600 200 Norway 00800 5456 5456**

**Spain & Portugal 900 181 461 Sweden 020 26 34 52 Switzerland 0800 848 800 Taiwan 2 2651 6156 UK 0800 838 380 For other countries see our website**

www.invitrogen.com